#### **Programmierhandbuch COI/FET2XX–DE Rev. C**

# AquaMaster 3 Elektromagnetischer Durchflussmesser

# Die intelligente Lösung für Anwendungen mit Fernzugriff

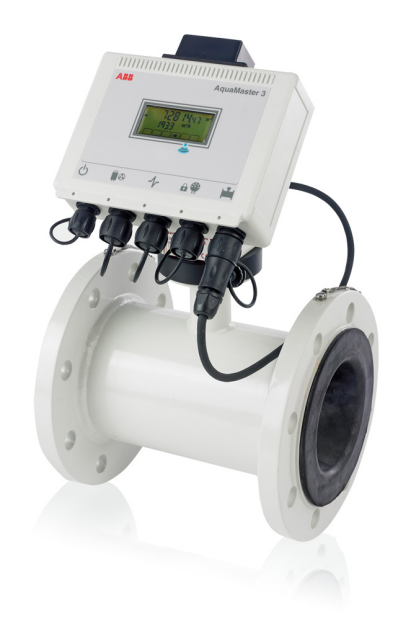

#### **Einleitung**

AquaMaster 3TM umfasst eine Reihe von leistungsfähigen elektromagnetischen Durchflussmessern zur Messung elektrisch leitfähiger Flüssigkeiten. Die Geräte werden in der Regel werksseitig kalibriert und voreingestellt geliefert.

Wenn der Durchflussmesser aus der Lagerung genommen und für die erste Verwendung installiert wird, entfernen Sie das Schutzetikett (falls vorhanden) von der Vorderseite der Einheit, damit das Licht die Einheit aktivieren kann.

Wenn das Messgerät nicht an die Stromversorgung angeschlossen ist, schließen Sie wie im Benutzerhandbuch (OI/FET2XX-DE) beschrieben Batterien oder eine externe Stromversorgung an das Gerät an.

Dieses Programmierhandbuch muss zusammen mit den folgenden Publikationen verwendet werden:

- Anhang zu MODBUS-Tabellen (COI/FET2XX/MOD/TBL-EN)
- Benutzerhandbuch (OI/FET2XX-DE)

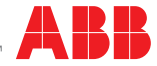

# Das Unternehmen

Wir sind ein auf dem Weltmarkt bekanntes und gut eingeführtes Unternehmen für die Entwicklung und Fertigung von mess- und regeltechnischen Ausrüstungen industrieller Prozesse, wie Durchflussmessungen, Analysen von Gasen und Flüssigkeiten und anderer für Umweltbedingungen wichtiger Bestandteile in Luft und Wasser.

Als Teil des ABB-Konzerns, einem weltweit führenden Unternehmen in der Prozessautomatisierung, bieten wir unseren Kunden einen weltweiten Kundendienst und das entsprechende Know-how zu Anwenderapplikationen.

Wir fühlen uns verpflichtet zu konsequenter Teamarbeit, höchster Qualität in der Produktion, richtungsweisender Technologie sowie konkurrenzlos bestem Kundendienst.

Qualität, Genauigkeit und Leistung der Produkte beruhen auf mehr als 100jähriger Erfahrung, sowie einem Programm zur Entwicklung neuer Produkte und Ideen unter Verwendung der neuesten Technologien.

#### Qualitätssicherung

Das UKAS Calibration Laboratory Nr. 0255 ist nur eines von 10 Durchflusskalibrierwerken unseres Unternehmens und kennzeichnet unser Engagement für Qualität und Präzision.

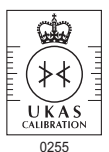

*UKAS Calibration Laboratory Nr. 0255*

# Inhalt

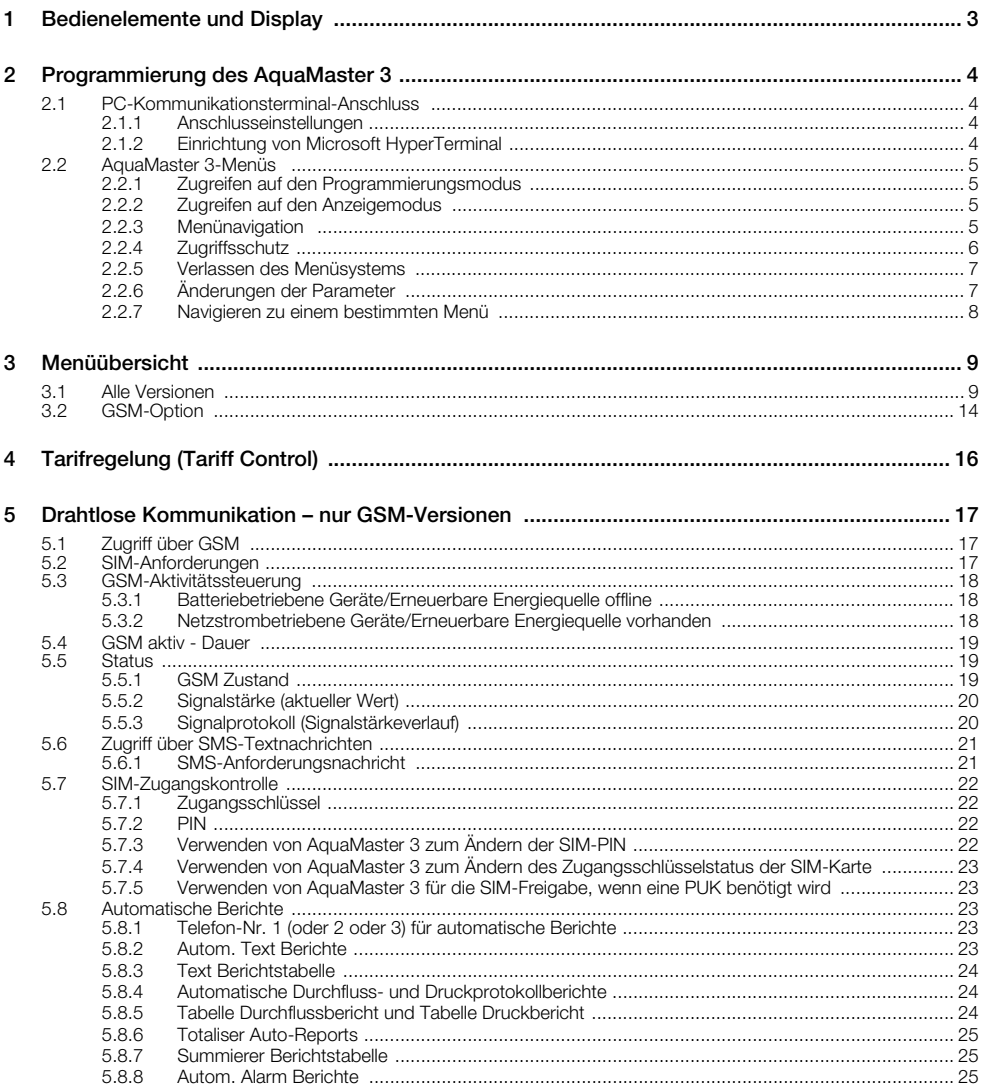

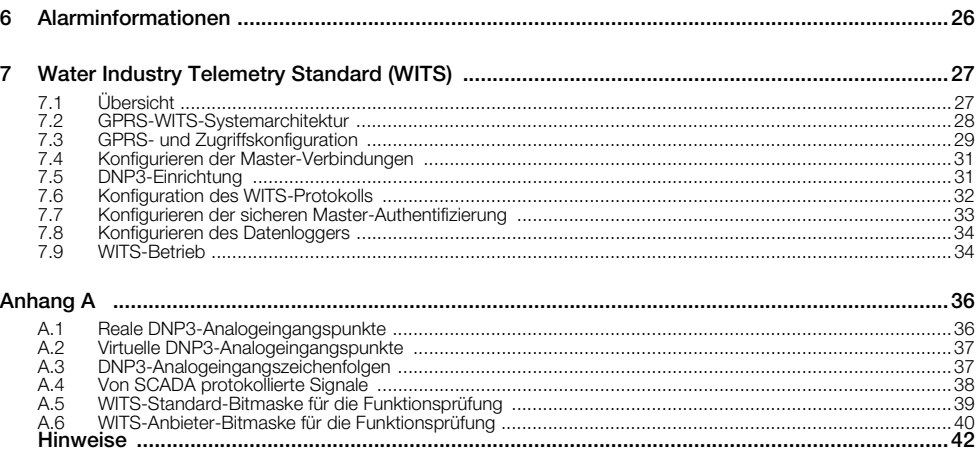

# <span id="page-4-0"></span>**1 Bedienelemente und Display**

Wenn das Messgerät aus dem Lager entnommen und für die erste Verwendung installiert wird, entfernen Sie das Schutzetikett (falls vorhanden) von der Vorderseite, damit die Einheit durch das Licht aktiviert werden kann.

Wenn das Messgerät nicht an die Stromversorgung angeschlossen ist, schließen Sie, wie im Benutzerhandbuch (OI/FET2XX–DE) beschrieben, Batterien oder eine externe Stromversorgung an das Gerät an.

Die Anzeige wird durch Lichtveränderungen aktiviert. Zum Einschalten des Transmitters decken Sie den Displaybereich ab und entfernen anschließend die Abdeckung.

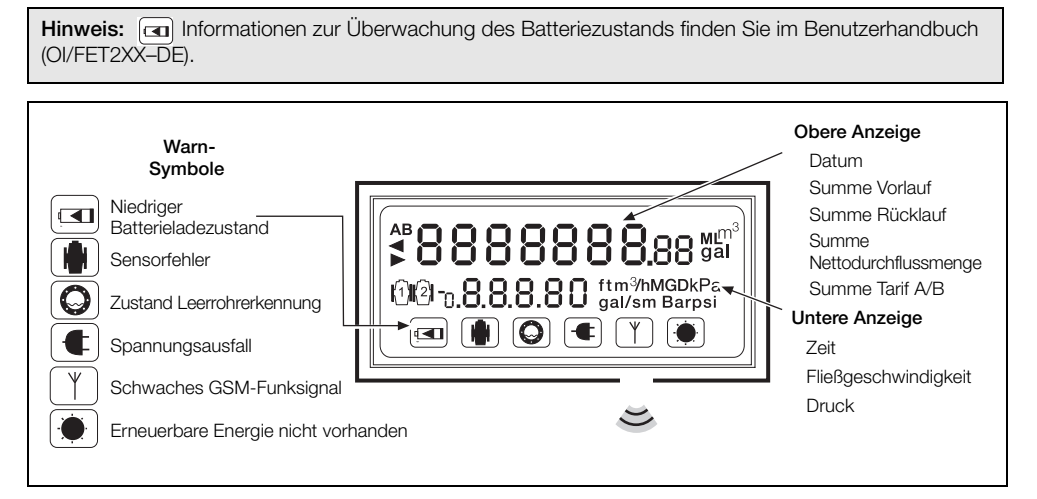

 *Abb. 1.1 AquaMaster 3 Display-Informationen*

# <span id="page-5-0"></span>**2 Programmierung des AquaMaster 3**

In diesem Abschnitt wird Folgendes beschrieben:

- Konfiguration einer Kommunikationsterminal-Anwendung für den Zugriff auf die AquaMaster 3-Menüs über den seriellen Anschluss des AquaMaster 3
- <span id="page-5-1"></span>■ Navigation und Verwendung der AquaMaster 3-Menüs

### **2.1 PC-Kommunikationsterminal-Anschluss**

Um die Kommunikation zwischen dem AquaMaster 3 und einem PC zu ermöglichen, sind folgende Schritte auszuführen:

- 1. Schließen Sie den AquaMaster 3 über dessen serielle Schnittstelle an einen Computer an (siehe Benutzerhandbuch (OI/FET2XX–DE), Abschnitt 3.3 "Interner Computeranschluss").
- 2. Für die USB-Signalleitung ist ein Treiber erforderlich, der unter www.ftdchip.com/FTDrivers.htm heruntergeladen werden kann.
- 3. Starten Sie eine systemkompatible Kommunikationsterminal-Anwendung (z. B. Windows HyperTerminal unter Windows\* NT / XP).

<span id="page-5-2"></span>\*Die Kompatibilität mit anderen Windows-Versionen ist nicht in jedem Fall gegeben.

#### **2.1.1 Anschlusseinstellungen**

Konfigurieren Sie die Kommunikationsterminal-Anwendung mit den folgenden Anschlusseinstellungen:

- Baud (Bits pro Sekunde): 4800
- Datenbits: 8
- Parität: Nicht angegeben
- Stoppbits: 1
- <span id="page-5-3"></span>Flusssteuerung: Nicht angegeben

#### **2.1.2 Einrichtung von Microsoft HyperTerminal**

**Hinweis:** In diesem Beispiel wird davon ausgegangen, dass Windows HyperTerminal unter dem Betriebssystem Windows NT oder XP ausgeführt wird.

So richten Sie Microsoft HyperTerminal ein:

- 1. Wählen Sie im Windows-Menü *Start* die Optionen *Programme Zubehör Kommunikation – HyperTerminal* aus.
- 2. Geben Sie im Feld *Neue Verbindung* ein: *AquaMaster*.
- 3. Wählen Sie unter *Verbindung herstellen über* den relevanten COM-Port aus (abhängig von der PC-Verbindung).
- 4. Wählen Sie im Feld *Anschlusseinstellungen* Folgendes aus: Bits pro Sekunde: 4800, Datenbits: 8, Parität: Nicht angegeben, Stoppbits: 1, Flusssteuerung: Nicht angegeben.

# <span id="page-6-0"></span>**2.2 AquaMaster 3-Menüs**

#### <span id="page-6-1"></span>**2.2.1 Zugreifen auf den Programmierungsmodus**

So greifen Sie auf den AquaMaster 3-Programmierungsmodus zu:

1. Drücken Sie zur Aktivierung des Programmierungsmodus dreimal die Taste (Tab.

Der folgende Bildschirm wird angezeigt:

AquaMaster 3

<span id="page-6-2"></span>Nav-Modus: TAB, Disp-Modus: Ctrl+W

#### **2.2.2 Zugreifen auf den Anzeigemodus**

So greifen Sie auf den Anzeigemodus zu:

- 1. Drücken Sie zur Anzeigemodusaktivierung gleichzeitig die Tasten Ctd und (W). Dieser Modus sendet die gleichen Informationen, die für das LCD-Display des AquaMaster 3 definiert sind (siehe 3.0 Display Optionen, Seite 10).
- <span id="page-6-3"></span>2. Drücken Sie zum Abbrechen des Anzeigemodus die Taste Ese.

#### <span id="page-6-4"></span>**2.2.3 Menünavigation**

So greifen Sie nach der Anmeldung auf die AquaMaster 3-Menüs zu:

1. Drücken Sie die Taste Tab.

Der folgende Bildschirm wird angezeigt:

[Naechstes Menue=TAB] [Naechster Punkt=ENTER]

[Bearbeiten = SPACE] [Verlassen = ESC]

1.0 Information

2. Drücken Sie zur Navigation zwischen den Menüs (1 bis 13, abhängig von den Benutzerberechtigungen) die Taste **Tab**.

Drücken Sie zur Navigation zwischen den Untermenüs die Taste

Um die Untermenüs zu verlassen und zum aktuellen Menü zurückzugelangen, drücken Sie die Taste (Eso).

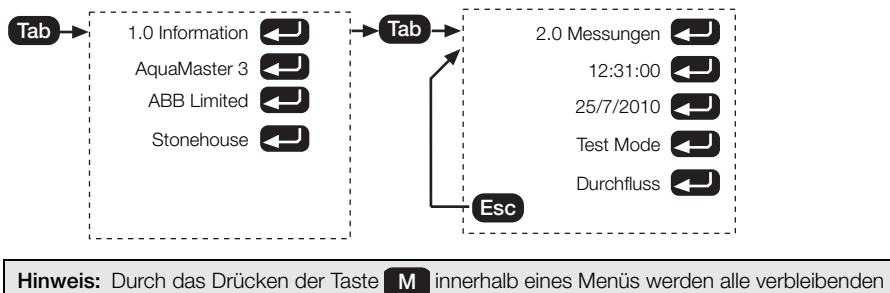

Parameter sofort angezeigt.

3. Informationen zum Verlassen aller Menüs finden Sie im Abschnitt [2.2.5,](#page-8-2) Seite [7](#page-8-2).

# <span id="page-7-2"></span><span id="page-7-0"></span>**2.2.4 Zugriffsschutz**

### **Passwortkontrolle**

Die Anzahl der sichtbaren Menüs hängt von der aktuellen Zugriffsebene ab (siehe Tabelle [2.1](#page-7-1)).

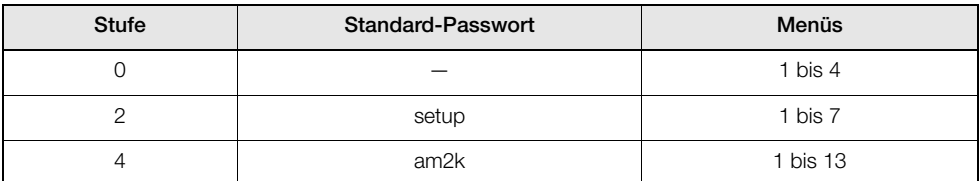

*Tabelle 2.1 AquaMaster 3-Passwörter*

**Hinweis:** Bei Passwörtern wird zwischen Groß- und Kleinschreibung unterschieden. Die Änderung ist im Menü 4.0 möglich (siehe Seite 11).

So melden Sie sich als sicherer Benutzer an\*:

- 1. Öffnen Sie das Menü 4 (siehe [siehe Abschnitt 2.2.3, Seite 5](#page-6-4)).
- 2. Drücken Sie **, . Di**e Meldung 0 Aktueller Level wird angezeigt.
- 3. Drücken Sie die Taste Space.

Es wird ein leeres Textfeld angezeigt.

4. Geben Sie zur Anmeldung auf Ebene 2 *setup* bzw. zur Anmeldung auf Ebene 4 *am2k* ein. Drücken  $\mathbf{Sie}$   $\blacksquare$ .

Die Meldung *2 Aktueller Level* bzw. *4 Aktueller Level* wird angezeigt, und der Zugriff auf Sicherheitsebenen ist erlaubt.

<span id="page-7-1"></span>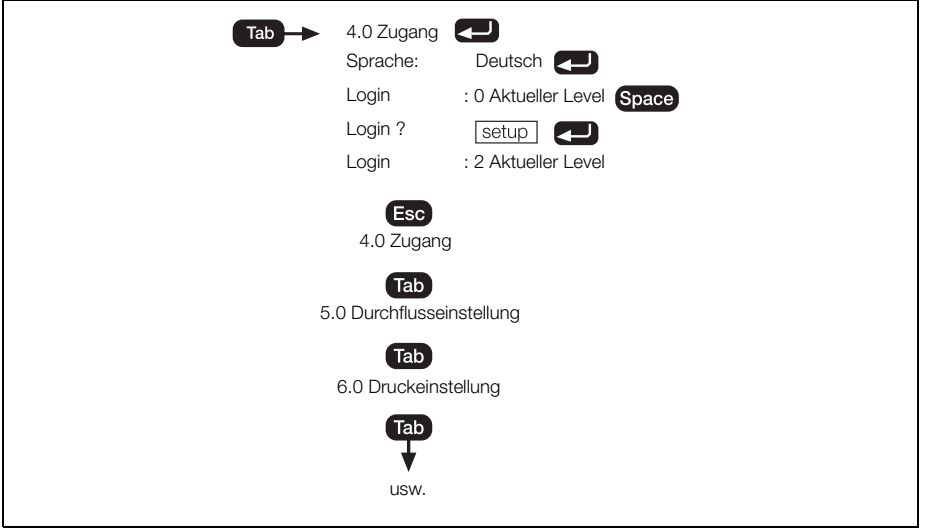

 *Abb. 2.1 Anmeldung*

\*Drücken Sie in Schritt 3 zur Anmeldung auf Ebene 0

#### **MID-Schutz**

Zusätzlich zur Passwortkontrolle wird folgender weiterer Schutz gemäß der EU-Messgeräterichtlinie (MID) geboten:

- Wenn der Kalibrierungstyp [>106] entweder "Klasse1 MID" oder "Klasse2 MID" ist, wird die Zugriffsebene der als messtechnisch für MID\* relevant bestimmten Parameter auf Ebene 7 (nur werksseitig) erhöht.
- Ist die Kalibrierung [>106] nicht MID, ist der Schreibzugriff auf Zugriffsebenen 5, 6 oder 7 nicht gestattet.

\*Siehe Abschnitt [3](#page-10-2), Seite [9](#page-10-2) (Menü-Layout)

#### <span id="page-8-2"></span><span id="page-8-0"></span>**2.2.5 Verlassen des Menüsystems**

**Hinweis:** Die Menüs werden automatisch verlassen, wenn fünf Minuten lang keine Tasten betätigt worden sind.

So verlassen Sie die Menüs manuell:

- 1. Drücken Sie Ese so lange, bis die folgende Meldung angezeigt wird: *Disconnect MHS J/N*
- 2. Geben Sie *J* ein, um die Kommunikationssitzung zu beenden.

Beim Verlassen der Menüs wird die *Zugriffsebene* auf Ebene 0 zurückgesetzt.

# <span id="page-8-1"></span>**2.2.6 Änderungen der Parameter**

#### **Ändern der Auswahl**

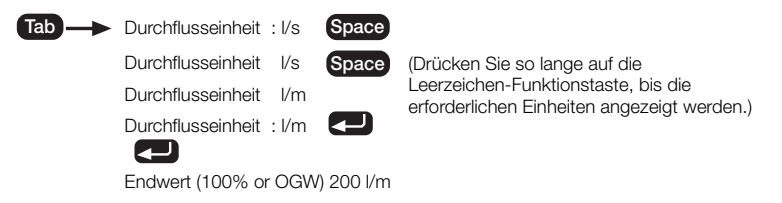

**Hinweis:** Mit der Taste können Sie den Eingabemodus abbrechen oder ein Menü verlassen. 

#### **Befehlszeilenoberfläche**

**Hinweis:** Stellen Sie sicher, dass die richtige Zugriffsebene ausgewählt wurde.

Daten können auch ohne Navigation des Menüsystems direkt in den AquaMaster 3 eingegeben werden. Dies erfolgt mit der "Befehlszeilenoberfläche" (Command Line Interface, CLI).

So lesen Sie den Wert einer Variablen ab:

1. Geben Sie ein Größer-als-Zeichen ( > ) und anschließend die Nummer der Variablen ein (siehe Schritt [3,](#page-10-2) Seite [9\)](#page-10-2), und drücken Sie danach  $\blacksquare$ .

So schreiben Sie einen neuen Wert in eine Variable:

2. Geben Sie ein Kleiner-als-Zeichen (•), die Nummer der Variablen (siehe Schritt [3,](#page-10-2) Seite [9](#page-10-2)) und den erforderlichen neuen Wert gefolgt von  $\Box$  ein.

Der AquaMaster 3 zeigt in beiden Fällen den neuen Wert der Variablen (oder den Fehlergrund) an. Beispiel:

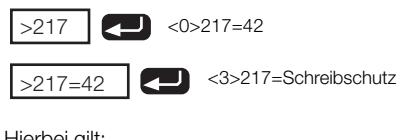

Hierbei gilt:

217 ist die Zahl für die Durchflussmenge

<0> ist der Fehlercode für "kein Fehler"

- 42 ist die aktuelle Durchflussmenge
- <3> ist der Fehlercode für "Schreibschutz", da ein Schreiben des Werts der Durchflussmengenvariablen nicht zulässig ist

#### **Beispiel: So ändern Sie den Vollbereichswert des Durchflusses auf 10 m3/min**

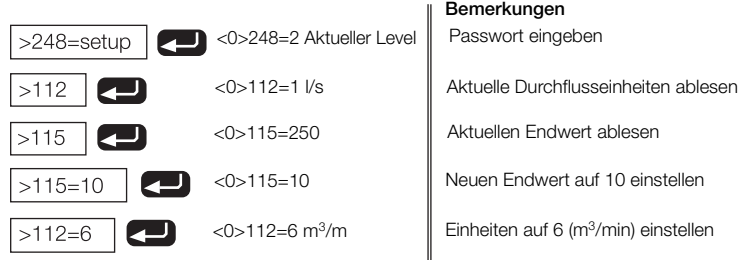

3. Verlassen Sie zum Deaktivieren der Passwortsicherheit das Menüsystem (siehe [2.2.5,](#page-8-2) Seite [7](#page-8-2)), oder geben Sie Folgendes ein:

 $>248=0$ 

<span id="page-9-0"></span>Damit wird die Zugriffsebene auf Ebene 0 gesetzt.

#### **2.2.7 Navigieren zu einem bestimmten Menü**

So können Sie schnell in den AquaMaster 3-Menüs navigieren (die Menüs müssen vorher durch drei- bis viermaliges Drücken von **(ab)** aktiviert werden und eine geeignete Anmeldeebene muss aktiv sein):

1. Geben Sie die Menünummer ein, und drücken Sie anschließend  $\Box$ .

Um z. B. zum Menü 12 zu navigieren, geben Sie Folgendes ein:

 $12$  Tab  $\overline{\phantom{a}}$ .

Das Menü 12 (*12.0 GSM Einstellungen*) wird geöffnet.

# <span id="page-10-2"></span><span id="page-10-0"></span>**3 Menüübersicht**

# <span id="page-10-1"></span>**3.1 Alle Versionen**

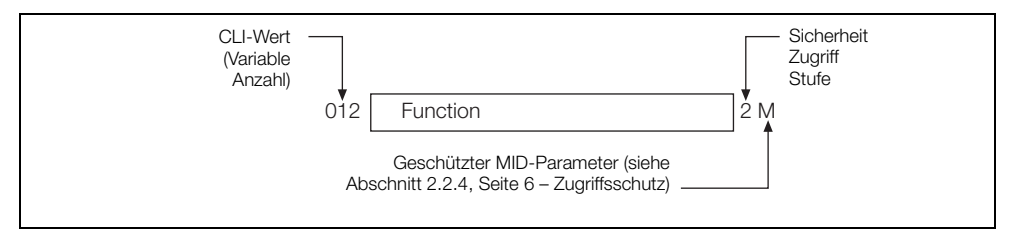

 *Abb. 3.1 Menüoptionsformat*

![](_page_10_Picture_126.jpeg)

![](_page_10_Picture_127.jpeg)

Ē

![](_page_11_Picture_188.jpeg)

- Im Test Mode wird die Durchflussgeschwindigkeit für Testzwecke auf 1 m/s eingestellt. Davon sind nur Vorw Richtung, Rev Richtung, Nettosummierer und Pulsausgang betroffen.
- Z Rückstellung nur auf Null
- # Geschwindigkeitseinheiten können wie folgt in ft/s geändert werden (Schreibzugriffsebene 2):
	- $>109=5$  <0 $>109=5$  ft/s
	- >109=1 für m/s
- @ Siehe Abschnitt [6,](#page-27-1) Seite [26](#page-27-1) (Alarminformationen)

![](_page_11_Picture_189.jpeg)

![](_page_11_Picture_190.jpeg)

TTMMJJ

JJMMTT

**MMTTJJJ** 

Hinweis: Geben Sie ein neues Datum im gleichen Format ein, wie es bereits angezeigt wird, z. B. 27/10/2010.

Bei einer Eingabe der Jahreszahl mit nur zwei Ziffern wird davon ausgegangen, dass das Jahr im Bereich 1990 bis einschließlich 2089 liegt.

\*

![](_page_12_Picture_235.jpeg)

![](_page_12_Picture_236.jpeg)

### **Einheiten**

![](_page_12_Picture_237.jpeg)

\*Diese Einheiten werden nicht angezeigt.

![](_page_12_Picture_238.jpeg)

![](_page_12_Picture_239.jpeg)

\*Davon sind nur Vorw Richtung, Rev Richtung, Nettosummierer und Pulsausgang betroffen.

\*\*Diese Einheiten werden nicht angezeigt.

![](_page_13_Picture_159.jpeg)

![](_page_13_Picture_160.jpeg)

# **Ausgang 3**

(Alarmausgang)

Aus An AL-NO AL-NC

+Wird nur angezeigt, wenn "Com Ausgang" auf "RS485 MODBUS" oder "TTL MODBUS" eingestellt ist

# \*Einstellungen (MODBUS)

![](_page_13_Picture_161.jpeg)

![](_page_13_Picture_162.jpeg)

# **7.0 Ausgänge 8.0 Druck Aufnehmer Kalibrierung**

![](_page_13_Picture_163.jpeg)

![](_page_14_Picture_103.jpeg)

\*Wird nur angezeigt, wenn der Sensor eine Einsatzsonde (AquaProbe) ist

![](_page_14_Picture_104.jpeg)

**Hinweis:** Informationen zur Tarifregelung (Tariff Control) sind auf Seite [16](#page-17-1) zu finden.

![](_page_14_Picture_105.jpeg)

# <span id="page-15-0"></span>**3.2 GSM-Option**

**Hinweis:** Die Menüs 12.0 und 13.0 werden nur bei eingebauter GSM-Option angezeigt.

![](_page_15_Picture_105.jpeg)

![](_page_15_Picture_106.jpeg)

![](_page_16_Picture_169.jpeg)

![](_page_16_Picture_170.jpeg)

# <span id="page-17-1"></span><span id="page-17-0"></span>**4 Tarifregelung (Tariff Control)**

Hinweise zur Tarifregelung (Tariff Control):

- Lediglich der Tarif A wird über das Menü "Tariff Control" festgelegt.
- Tarif B ist grundsätzlich der Gegensatz zu Tarif A.
- "Taegliche Start Zeit" legt die Anfangszeit des normalen Tages fest.
- "Woechentlicher Start Tag" gibt den ersten Tag des Wochenendes (von 00.00 Uhr) an. Der "Woechentlicher Stopp Tag" gibt den ersten Tag der Woche (um 00.00 Uhr) an.

Stellen Sie z. B. für ein normales Wochenende (nur Samstag und Sonntag) "Woechentlicher Start Tag" auf "Samstag" und "Woechentlicher Stopp Tag" auf "Montag".

■ Stellen Sie zur Verwendung eines jährlichen Zyklus "Woechentlicher Start Tag" = "Nicht angegeben" und "Woechentlicher Stopp Tag" auf "Nicht angegeben".

"Jaehrliches Start Datum" gibt den Tag und Monat des Sommeranfangs an. "Jaehrliches Stopp Datum" gibt den Tag und Monat des Winteranfangs an.

![](_page_17_Picture_173.jpeg)

![](_page_17_Picture_174.jpeg)

# <span id="page-18-0"></span>**5 Drahtlose Kommunikation – nur GSM-Versionen**

# <span id="page-18-1"></span>**5.1 Zugriff über GSM**

#### **Inbetriebnahmeprüfung für Signalstärke**

Hiermit kann ein Funksignaltest für die Auswahl der optimalen Adresse der Antenne durchgeführt werden. Das System kann gemäß endgültiger Inbetriebnahme-Adresse und -zustand getestet werden, z. B. bei geschlossenem Schachtdeckel und vom Messgerät getrennten internen Kommunikationseinrichtungen.

Über das Menü 12 werden die GSM-Funktionen gesteuert.

Wählen Sie das Menü 12 und "Signal Test Start in (s)" [>354] aus. Geben Sie die Wartezeit des Systems in Sekunden ein, bevor Sie den Signaltest starten. Ab der ausgewählten Wartezeit beginnt ein auf der Anzeige angezeigter Countdown bis Null. Verschließen Sie die Installation jetzt so, dass der Inbetriebnahmezustand wiederhergestellt wird. Wenn der Countdown bis Null abgeschlossen ist, wird die Funksignalstärke gemessen und das Ergebnis 30 Sekunden lang auf der Anzeige angezeigt (ausreichend lange, um die Tür oder Messgerätabdeckung zu öffnen und das Ergebnis abzulesen).

Die höchste Signalstärke wird durch den Wert 31 repräsentiert, die niedrigste Signalstärke durch einen Wert unter 5.

Für eine zuverlässige GPRS-Kommunikation muss der Wert größer als 12 sein.

# <span id="page-18-2"></span>**5.2 SIM-Anforderungen**

Für den Betrieb des AquaMaster 3 ist keine Sprachaktivierung erforderlich, aber SMS-Text muss aktiviert sein. Für die WITS-Option muss die GPRS-Datenverbindung mit konfiguriertem privaten Zugangspunktknoten und Public-Domain-Internetzugang aktiviert sein – siehe Abschnitt [7,](#page-28-2) Seite [27](#page-28-2).

# <span id="page-19-0"></span>**5.3 GSM-Aktivitätssteuerung**

### <span id="page-19-1"></span>**5.3.1 Batteriebetriebene Geräte/Erneuerbare Energiequelle offline**

Um Energie zu sparen, wird das GSM-Funkmodul normalerweise abgeschaltet. Für die Fernkommunikation (SMS-Anforderungen, automatischer Bericht oder GPRS WITS) kann das GSM-Funkmodul aktiviert werden, und zwar entweder durch die Anforderung eines manuellen Wakeups [>358=1] im Menü 12 (Modul-Wakeup für die "GSM aktiv - Dauer" [>352]) oder durch die Einstellung eines programmierbaren "GSM aktiv - Intervall" entsprechend dem folgenden Diagramm:

![](_page_19_Figure_5.jpeg)

Das "GSM aktiv - Interval"l [>353] kann für Wakeups alle 15/30/60 Minuten, 2/6/12/24 Stunden, "Immer an" oder "Immer aus" programmiert werden. Über die Basiszeit [>351] wird die Uhrzeit für die Wakeups eingestellt. Über den Basistag [>347] wird der Wochentag für die automatischen Berichte eingestellt.

Da durch den GSM-Betrieb erhebliche Energiemengen verbraucht werden, wird die Batterielebensdauer bzw. die Lebensdauer der internen Backup-Batterien erheblich verkürzt, wenn die GSM-Einheit per Programmierung mehr als einmal pro Tag oder länger als 3 Minuten aktiviert (GSM aktiv - Dauer) wird (AN).

#### **WITS-Version mit Datenprotokollierung**

Bei GPRS-WITS-Versionen wird der Verbindungszeitplan vom WITS-Master-Gerät gemäß dem Inhalt der inkrementellen WITS-Konfigurationsdatei (ICF) gesteuert – [siehe Abschnitt 7, Seite 27.](#page-28-2) Bei abgeschaltetem Netzstrom schaltet der periodische Verbindungszeitplan die GSM/GPRS-Verbindung nach Beendigung der WITS-DNP3-Sitzung umgehend ab. Um die Batterielebensdauer zu maximieren, stellen Sie das Verbindungsintervall des WITS-Verbindungszeitplans auf vier Stunden oder länger ein.

#### <span id="page-19-2"></span>**5.3.2 Netzstrombetriebene Geräte/Erneuerbare Energiequelle vorhanden**

Wenn das Messgerät netzstrombetrieben ist oder eine erneuerbare Energiequelle vorhanden ist, wird das GSM-Funkmodul kontinuierlich mit Strom versorgt und kann Fernkommunikation (SMS-Anforderungen, automatischer Bericht oder WITS DNP3) verarbeiten. Wenn die Stromversorgung unterbrochen und das Messgerät über die interne Backup-Batterie mit Strom versorgt wird, arbeitet das GSM-Modul nicht kontinuierlich.

**Hinweis:** Bei netzstrombetriebenen GSM-Geräten wird das Modul automatisch einmal pro Tag neu gestartet. Dieser Vorgang dauert ca. 1 Minute. Während dieser Zeit ist keine Kommunikation möglich.

### <span id="page-20-0"></span>**5.4 GSM aktiv - Dauer**

Die Stromversorgung des Transmitters kann als einer der folgenden Typen bestellt worden sein:

- Netzstrombetrieb mit Backup-Batterie
- **Nur Batterie**
- **Example Energie**

Für netzstrombetriebene Transmitter mit Backup-Batterie gilt die "GSM aktiv - Dauer" nicht, da das GSM-Modul bei vorhandener Netzstromversorgung kontinuierlich mit Strom versorgt wird.

Bei Einheiten mit Batteriebetrieb, erneuerbarer Energie und Netzstrombetrieb im Backup-Batterie-Betrieb liegt die "GSM aktiv - Dauer" (>352) zwischen 3 und 23 Minuten.

# <span id="page-20-1"></span>**5.5 Status**

#### <span id="page-20-2"></span>**5.5.1 GSM Zustand**

Der GSM Zustand [>368] zeigt den aktuellen Status des GSM-Funkmoduls an:

- 0 = Nicht konfiguriert
- $1 = \text{A}$ us
- 2 = Wiedereinschaltmodus nach Spannungsabfall
- 3 = Wird eingeschaltet
- 4 = Aus (SIM-Karte nicht eingelegt)
- 5 = Bereit
- 6 = PIN eingeben
- 7 = PUK eingeben
- 8 = Diebstahlsicherungs-PIN eingeben
- 9 = Diebstahlsicherungs-PUK eingeben
- 10 = PIN2 eingeben
- 11 = PUK2 eingeben
- 12 = SMS-Modus
- 13 = Befehlsbearbeitung
- 14 = Verbinden
- 15 = Verbunden
- 16 = Wird getrennt
- 17 = Aus (Fehler beim Einschalten)
- 18 = Aus (Spannungsabfall)
- 19 = Zurücksetzen
- 20 = Neustart ausgelöst

### <span id="page-21-0"></span>**5.5.2 Signalstärke (aktueller Wert)**

Der Signalstärkeparameter [>348] kann zum Abrufen der Funksignalstärke genutzt werden.

<span id="page-21-1"></span>Zum Beispiel: >348<0>=16

#### **5.5.3 Signalprotokoll (Signalstärkeverlauf)**

Bei jedem Einschalten des Moduls (oder täglich bei netzstrombetriebenem Nicht-WITS-Messumformern) wird die Signalstärke gemessen. Die letzten sieben Signalstärkemesswerte können mit dem Signalprotokoll in Menü 12 [>365] angezeigt werden. Der letzte Messung wird links angezeigt.

In diesem Beispiel wurde der Wert 16 zuletzt gemessen:

<0>365=16 14 14 13 12 14 14

# <span id="page-22-0"></span>**5.6 Zugriff über SMS-Textnachrichten**

Ein Transmitter mit GSM-Option bietet auch die Möglichkeit des Zugriffs auf AquaMaster 3-Daten über SMS-Textnachrichten. Von einem Mobiltelefon aus kann ein SMS-Anforderungstext an den AquaMaster 3 gesendet werden. An das entsprechende Telefon oder den SMS-Gateway wird ein SMS-Antworttext mit den angeforderten Informationen gesendet. Wenn der AquaMaster 3 mit Batterie oder externer erneuerbarer Energie betrieben wird, erfolgt die Verarbeitung der SMS-Anforderung erst zum nächsten programmierten WakeUp-Zeitpunkt gemäß der Definition in Menü 13.

### <span id="page-22-1"></span>**5.6.1 SMS-Anforderungsnachricht**

SMS-Anforderungsnachrichten müssen das folgende Format haben:

+Passwort;Befehl;Befehl;...;Befehl;

Hierbei gilt:

+Passwort besteht aus dem Pluszeichen, gefolgt vom AquaMaster 3-Anmeldepasswort [>248]. Folgende Befehle sind möglich:

Entweder:

Einer der folgenden AquaMaster 3-Parameterzugriffsbefehle:

- FLW Durchflussmenge
- VEL Geschwindigkeit
- PRS Druck
- ALM Alarm
- TOF Gesamtvolumen Vorlauf
- TOR Gesamtvolumen Rücklauf
- TON Nettogesamtvolumen
- TFA Tarif A
- TFB Tarif B
- TIM Uhrzeit und Datum

Oder:

Beliebige regelgerechte Befehlszeilenoberfläche-Anforderungen

Zum Beispiel: >365

für die Anzeige der letzten sieben Signalstärkemesswerte

#### **Beispiel**

Senden:

+user;FLW;PRS;TOF;TFA;TIM;>365;

Mögliche Antwort:

-AquaMaster 3; ABB01M; Durchfluss=-157,93 l/s; Druck=-0,619765 Bar; TOT Vorw=16853 m3; TRF A=1866 m3; ZEIT=00:00:01 08-07-03;<0>365=14 14 14 13 12 14 14;

# <span id="page-23-0"></span>**5.7 SIM-Zugangskontrolle**

In diesem Abschnitt werden die Schritte für die Änderung von SIM-PIN und SIM Zugangsschluessel des GSM-Moduls beschrieben. Da sowohl der Status vom SIM Zugangsschluessel als auch die SIM-PIN auf der SIM-Karte gespeichert sind, kann ihre Änderung auch durch das Einlegen der SIM-Karte in ein Mobiltelefon und die Durchführung der folgenden Schritte erfolgen (in der Regel in den Sicherheitseinstellungsmenüs des Telefons enthalten). Wenn der AquaMaster 3 jedoch vergossen ist, kann die SIM-Karte möglicherweise nicht entfernt werden. In diesem Fall können die Sicherheitseinstellungen nur über den AquaMaster 3 vorgenommen werden.

Der Zugriff auf die SIM-Karte und die PIN über den AquaMaster 3 erfordert zunächst die Anmeldung des Benutzers auf Ebene 4. Da diese Funktionen wichtig für die Sicherheit der SIM-Karte sind, wird dem Benutzer die Änderung der Standardeinstellung des Ebene-4-Passworts empfohlen. Dies kann über das Menü 4 erfolgen.

**Hinweis:** Die PIN kann nur über den lokalen Computeranschluss geändert werden. Eine Änderungen über GSM ist nicht möglich.

#### <span id="page-23-1"></span>**5.7.1 Zugangsschlüssel**

Wenn der SIM Zugangsschluessel aktiviert ist, muss die PIN bei jedem Einschalten des GSM-Moduls an die SIM-Karte gesendet werden. Nachdem die PIN akzeptiert worden ist, kann der Zugriff auf die SIM-Karte wie gewohnt erfolgen.

Wenn eine falsche PIN an die SIM-Karte gesendet worden ist, kann eine bestimmte Anzahl von wiederholten Versuchen durchgeführt werden (abhängig von der SIM-Karte, in der Regel weitere zwei Versuche). Wenn das Modul in diesem Zeitraum keine korrekte PIN empfängt, wird die SIM-Karte gesperrt und kann nur per PUK freigegeben werden (Anforderung dieses Freischaltschlüssels zur einmaligen Anwendung beim Service Provider der SIM-Karte).

#### <span id="page-23-2"></span>**5.7.2 PIN**

Die PIN ist das für den Zugriff auf die SIM-Karte erforderliche Passwort, wenn der Zugangsschlüssel aktiviert ist. Wenn der AquaMaster 3 erkennt, dass für den Zugriff auf das GSM-Modul eine PIN erforderlich ist, sendet er die Zeichenkette, die als SIM Passwort [>355] eingerichtet worden ist.

Wenn für den AquaMaster 3 kein SIM Passwort eingerichtet wurde oder das Passwort falsch ist, wird beim Einschalten des GSM-Moduls als "GSM Zustand" [>368] *PIN eingegen* oder eine ähnliche Meldung angezeigt.

[Wenn das SIMSIM Passwort "–" ist, wird keine Zeichenkette an das GSM-Modul gesendet. Leere Variablenzeichenketten können im AquaMaster 3-Menü nicht verwendet werden.]

Beim Anzeigen vom SIM Passwort wird die tatsächliche PIN-Zeichenkette für die Anmeldeebene 4 oder einer höheren Ebene dargestellt (bitte beachten Sie, dass Anmeldeebenen oberhalb von Ebene 4 in diesem Handbuch nicht beschrieben werden). Für die Anmeldeebene 3 und darunter erfolgt die Anzeige in Form von mehreren Sternchen (\*), jeweils ein Sternchen für jede PIN-Stelle.

#### **Einstellen des AquaMaster 3 für die Verwendung der vorhandenen PIN**

Ändern Sie das SIM Passwort auf die PIN der SIM-Karte.

AquaMaster 3 sendet beim Einschalten des Moduls automatisch dieses Passwort an das GSM-Modul. Wenn das Passwort falsch ist, wird die SIM-Karte nach einer bestimmten Anzahl von Versuchen gesperrt.

#### **5.7.3 Verwenden von AquaMaster 3 zum Ändern der SIM-PIN**

- <span id="page-23-3"></span>1. Ändern Sie das SIM Passwort mit dem folgenden Format: <Alte PIN>,<Neue PIN>
- 2. Die neue PIN kann als SIM Passwort angezeigt werden.
- 3. Das GSM-Modul wird neu gestartet. (Dieser Vorgang dauert etwa eine Minute.) Nach dem Neustart sollte als "GSM Zustand" normalerweise angezeigt werden, dass das Modul "Bereit" ist.

<span id="page-24-0"></span>**5.7.4 Verwenden von AquaMaster 3 zum Ändern des Zugangsschlüsselstatus der SIM-Karte**

Dazu ist es erforderlich, dass die PIN bereits konfiguriert worden ist.

Navigieren Sie über das Menü "SIM Zugangsschluessel" [>367] in den Optionen. Über die Befehlszeile kann dieser Parameter auf den Wert "0" für "Zugangsschlüssel AUS" oder "1" für "Zugangsschlüssel EIN" eingestellt werden.

Wenn dem AquaMaster 3 keine PIN zur Verfügung steht, kann der SIM Zugangsschluessel nicht angefordert werden. In diesem Fall wird "?" bzw. der Wert "2" angezeigt.

<span id="page-24-1"></span>**5.7.5 Verwenden von AquaMaster 3 für die SIM-Freigabe, wenn eine PUK benötigt wird** Wenn eine SIM-Karte nach wiederholten Zugangsversuchen mit einer falschen PIN gesperrt worden ist, wird als GSM Zustand *PUK eingeben* oder eine ähnliche Meldung angezeigt. Die erforderliche PUK kann beim Service Provider der SIM-Karte angefordert werden.

- 1. Ändern Sie das SIM Passwort mit dem folgenden Format: <PUK>,<Neue PIN>
- 2. Die neue PIN kann als SIM Passwort angezeigt werden.
- 3. Das GSM-Modul wird neu gestartet. (Dieser Vorgang dauert etwa eine Minute.) Nach dem Neustart sollte als "GSM Zustand" normalerweise angezeigt werden, dass das Modul "Bereit" ist.

**Hinweis:** Das SIM Passwort kann nicht über einen externen Anschluss geändert werden.

# <span id="page-24-2"></span>**5.8 Automatische Berichte**

Diese Funktion sendet regelmäßig Informationen in Form von SMS-Textnachrichten von einem AquaMaster 3 an eine programmierte Nummer. Als Basiszeit und Basistag für die Zeitplanung werden die Werte des WakeUp-Systems verwendet.

Weitere Steuerparameter sind in Menü 13 zu finden – siehe Seite 14.

### <span id="page-24-3"></span>**5.8.1 Telefon-Nr. 1 (oder 2 oder 3) für automatische Berichte**

SMS-Textnachrichten mit automatischen Berichten können an jede beliebige der drei SMS-Telefonnummern gesendet werden, die als Telefon-Nr. 1, 2 und 3 für automatische Berichte zugewiesen wurden. Telefonnummern müssen so eingegeben werden, wie sie normalerweise gewählt werden, d. h. ohne Leerzeichen und je nach Bedarf entweder im vollständigen internationalen Format (z. B. +441453123456 oder 00441453123456) oder als Kombination aus Vorwahl und Rufnummer (01453123456).

Für jeden Typ automatischer Berichte gibt es im Menü einen eigenen Konfigurationsabschnitt. Die automatischen Berichte jedes Typs können entweder an dieselbe Telefonnummer oder an verschiedene Nummern gesendet werden. Ausgewählt werden diese Nummern in jedem Abschnitt über den Parameter "Adresse" als Telefon-Nr. 1, 2 oder 3.

# <span id="page-24-4"></span>**5.8.2 Autom. Text Berichte**

Die Nachricht für automatische Berichte wird in der AR-Befehlszeile [>363] definiert. In dieser Zeichenfolge werden Befehle aus dem Befehlssatz von AquaMaster 3 für den Parameterzugriff verwendet.

Beispiel: >363=TON;TFA;

Damit wird festgelegt, dass in einem automatischen Bericht die Nettosumme und die Summe von Tarif A gesendet wird.

### <span id="page-25-0"></span>**5.8.3 Text Berichtstabelle**

Als "Text Berichtstabelle" (>361) kann eine der folgenden Optionen eingestellt werden:

- 0 Aus
- 1\* 30 Minuten (zu jeder 1/2 Stunde)
- 2\* 1 Stunde (zur vollen Stunde)
- 3\* 2 Stunden (zu jeder geradzahligen vollen Stunde)
- 4 Taeglich (an jedem Tag zur "GSM aktiv Zeit")
- 5 Wöchentlich (an jedem "GSM aktiv Tag" zur "GSM aktiv Zeit")
- 6 Monatlich (am ersten Tag eines jeden Monats zur "GSM aktiv Zeit")
- <span id="page-25-1"></span>\* Diese Optionen funktionieren nur bei Einheiten mit Netzstrombetrieb. Bei Batteriebetrieb werden diese Optionen so behandelt als wären sie deaktiviert.

#### **5.8.4 Automatische Durchfluss- und Druckprotokollberichte**

SMS-Nachrichten mit Durchflussdaten und/oder Druckdaten von Protokolliereinheit 1 aus den vergangenen 24 Stunden können vom AquaMaster 3 automatisch an eine der drei festgelegten Telefonnummern gesendet werden.

Wenn ein Zeitplan für Durchflussprotokollberichte festgelegt und die Protokolliereinheit 1 auf ein Protokollierintervall von 15 Minuten eingestellt ist, sind die Durchflussdaten aus den letzten 24 Stunden in einer einzigen SMS-Nachricht enthalten. Wenn ein kürzeres Intervall festgelegt ist und folglich mehr Datenpunkte im Protokoll enthalten sind, müssen wegen der Datenmenge evtl. mehrere Nachrichten gesendet werden.

Wenn ein Intervall für Druckprotokollberichte festgelegt ist, dann werden in ähnlicher Weise separate Nachrichten mit Druckdaten an dieselbe Telefonnummer gesendet.

In "Einheiten Durchflussbericht" (>385) und "Einheiten Druckbericht" (>386) sind die in den Berichten verwendeten physikalischen Einheiten festgelegt. In Druckberichten wird der Druck immer in Messgeräteinheiten angegeben.

#### <span id="page-25-2"></span>**5.8.5 Tabelle Durchflussbericht und Tabelle Druckbericht**

Als "Tabelle Durchflussbericht" (>388) und "Tabelle Druckbericht" (>389) kann eine der folgenden Optionen eingestellt werden:

- 0 Aus
- 1 Taeglich (an jedem Tag zur "GSM aktiv Zeit")

### <span id="page-26-0"></span>**5.8.6 Totaliser Auto-Reports**

Wenn dieser Bericht aktiviert ist, werden die Momentanwerte (zur "GSM aktiv - Zeit") aller Summierer im Transmitter (Vorlauf, Rücklauf, Netto, Tarif A, Tarif B) gesendet.

#### <span id="page-26-1"></span>**5.8.7 Summierer Berichtstabelle**

Die "Summmierer Berichtstabelle" (>399) kann auf eine der folgenden Optionen eingestellt werden:

- $0$  Aus
- 1 Taeglich (an jedem Tag zur "GSM aktiv Zeit")
- 2 Woechentlich (an jedem "GSM aktiv Tag" zur "GSM aktiv Zeit")
- <span id="page-26-2"></span>3 Monatlich (am ersten Tag eines jeden Monats zur "GSM aktiv - Zeit")

#### **5.8.8 Autom. Alarm Berichte**

Damit wird das Senden eines Berichts bei Eintritt eines oder mehrerer der folgenden Ereignisse gesteuert:

- **Ein Sensorfehler**
- **Ein Spulenfehler**
- **Ein Netzausfallalarm**
- **Eine Batteriewarnung**
- Ein Alarm wegen zu hohem oder zu niedrigem Durchfluss

Wenn das Erstellen von Alarmberichten (>402) aktiviert worden ist, wird bei jedem der oben genannten Fehler sofort ein Alarmbericht erstellt und per GSM an die unter Adresse (>401) angegebene Telefonnummer gesendet. Dabei wird vorausgesetzt, dass in den letzten 24 Stunden kein Alarmbericht gesendet worden ist (keine Alarmanzeige vorhanden) und dass seit der Inbetriebnahme mehr als 24 Stunden vergangen sind.

Das GSM-Modul wird unabhängig von der GSM-Wake-Up-Zeit aktiviert und der Bericht gesendet. Wenn zum Zeitpunkt eines planmäßigen automatischen Textberichts die Alarmanzeige noch vorhanden ist, wird das Alarmfeld unabhängig davon, ob es bereits in der Befehlszeichenfolge enthalten ist, an das Ende des automatischen Berichts angehängt.

Wenn das Erstellen von Alarmberichten (>402) deaktiviert worden ist, wird kein Bericht erstellt.

# <span id="page-27-1"></span><span id="page-27-0"></span>**6 Alarminformationen**

Tabelle [6.1](#page-27-2) enthält die Alarmzustände von AquaMaster 3. Es sind jeweils der numerische Wert des Alarms und die Auswirkung auf den Alarmausgang O/P3 angegeben. Der Warnungscode [>290] enthält die numerische Summe der aktiven Alarmzustände des AquaMaster 3. Tabelle [6.1](#page-27-2) kann dazu verwendet werden zu bestimmen, welche Alarme aktiv sind. Dazu sind die nächsthöheren Alarmwerte zu subtrahieren.

Beispiel: Der Wert des Warnungscodes beträgt 81.920.

Nächsthöherer Alarmwert = 65.536 => Alarm 16, hoher Durchfluss

Subtraktion: 81.920 – 65.536 = 16.384

Nächsthöherer Alarmwert = 16.384 => Alarm 14, Netzausfall

Subtraktion: 16.384 – 16.384 = 0 (Berechnung abgeschlossen).

Der Alarmausgang O/P3 kann über "Ausgang 3" [>72] eingestellt werden. Verkabelungsdetails sind im Menü 7.0 Ausgaenge (Seite 12) und im Benutzerhandbuch (OI/FET2XX–DE) zu finden.

<span id="page-27-2"></span>![](_page_27_Picture_202.jpeg)

*Tabelle 6.1 AquaMaster 3 Alarmwerte*

# <span id="page-28-2"></span><span id="page-28-0"></span>**7 Water Industry Telemetry Standard (WITS)**

# <span id="page-28-1"></span>**7.1 Übersicht**

WITS ist ein offener Standard, der auf dem DNP3-Protokoll basiert. DNP3 liefert generische Mechanismen zur Optimierungen des Protokolls, um Funktionen hinzuzufügen, und WITS nutzt dies, um DNP3 zu erweitern und standardisierte Funktionen zu bieten.

AquaMaster 3 ist eine integrierte Remote-Feldlösung mit Strömungs- und Druckmessung und einem WITS-kompatiblen Datenlogger und GPRS-Daten-Konnektivität, damit das Gerät mit allen WITS-kompatiblen Mastern kommunizieren kann. AquaMaster 3 nutzt die WITS-Protokollversionen 1.1, 1.2 und 1.3 und die sichere Authentifizierung nach DNP V2. Das Gerät besitzt die höchste WITS-Zertifizierung (nur WITS-Version 1.1), da es mit zwei unabhängigen Master-Station-Anbietern (Schneider Electric ClearSCADA und Servelec Systeme SCOPE-X) getestet wurde.

Die WITS-Funktionalität des AquaMaster 3 ist nur für Messumformer verfügbar, die mit der WITS-Option "GW" bestellt werden.

Alle WITS-Geräte werden von einer XML-Geräteprofil-Datei, einer Massenkonfigurationsdatei (BCF) und einer inkrementellen Anfangskonfigurationsdatei (ICF) unterstützt. Mit diesen Dateien werden die vom Gerät unterstützten WITS-Funktionen und die zugehörigen Konfigurationsdateien definiert, die auch für die WITS-Master-Konfiguration erforderlich sind. Die Profil-, BCF- und ICF-Dateien für den ABB AquaMaster 3 sind als Zip-Paket unter [www.abb.comv](www.abb.com)erfügbar. Klicken Sie auf 'AquaMaster 3 WITS-Support-Dateien' oder suchen Sie danach.

# <span id="page-29-0"></span>**7.2 GPRS-WITS-Systemarchitektur**

AquaMaster 3 kommuniziert aus der Ferne per GPRS- und SMS-Technologie mit der Systemarchitektur, wie dargestellt in [Abb. 7.1](#page-29-1).

<span id="page-29-1"></span>![](_page_29_Figure_4.jpeg)

*Abb. 7.1 WITS-Systemarchitektur*

Der WITS-SCADA-Master muss sich hinter einem sicheren privaten Zugangspunktknoten (APN) unter der URL befinden, die für den APN-Benutzernamen und das Passwort programmiert wurde, die in AquaMaster 3 zur Authentifizierung eingegeben wurden (siehe URL-/APN-Konfiguration auf Seite [30](#page-31-0)). Wenn AquaMaster 3 über den APN eine geplante Verbindung mit dem Master herstellt, wird mit der vorprogrammierten IP-Adresse/Portnummer des Masters (siehe Abschnitt [7.4](#page-32-3), Seite [31\)](#page-32-3) eine TCP/IP-Socketverbindung eingerichtet. Dann wird unter der festgelegten DNP3-Adresse eine DNP3-Verbindung mit dem Master eingerichtet (siehe Abschnitt [7.5,](#page-32-2) Seite [31\)](#page-32-2). AquaMaster 3 übermittelt dann eine nicht angeforderte DNP3-Null-Nachricht, um die DNP3-/WITS-Kommunikation zu initiieren. Für den Zugriff auf diesen privaten APN muss die SIM aktiviert sein.

AquaMaster 3 unterstützt Fernaktualisierungen der Firmware (OTAP) unter der Kontrolle von ABB. Zur Verwendung dieser Funktion aktivieren Sie die SIM für den Public-Domain-Internetzugang (siehe Abschnitt [7.3,](#page-30-1) Seite [29\)](#page-30-1) und internationale SMS. Wenn eine Firmware-Aktualisierung erforderlich ist, wenden Sie sich mit den Gerätedaten, der Geräte-Seriennummer (>211), dem OTAP-Verzeichnis (>424) und der SMS-Telefonnummer der eingelegten SIM an den ABB UK-Kundendienst. ABB kann dann die AquaMaster-Firmware aus der Ferne aktualisieren.

# <span id="page-30-1"></span><span id="page-30-0"></span>**7.3 GPRS- und Zugriffskonfiguration**

Sie benötigen eine GPRS-fähige SIM-Karte mit Aktivierung für einen öffentlichen Domain-Internetzugang und den privaten Netzwerk-Zugangspunktknoten (APN), hinter dem der Firewall-geschützte WITS-Master angeschlossen ist. Der öffentliche Domain-Internetzugang ist erforderlich, um AquaMaster 3-Firmware-Aktualisierungen von ABB-Servern zu unterstützen. Wenn die GPRS-Verbindung der SIM-Karte nicht entsprechend aktiviert ist, steht der Remote-Dienst für die Flash-Aktualisierung nicht zur Verfügung.

Für den Internetzugang des AquaMaster 3 müssen folgende Daten eingegeben bzw. konfiguriert werden:

- Netzbetreiber-ID-Code (OID), der auch als International Mobile Subscriber Identity Code (IMSI) bekannt ist: Diesen Code erhalten Sie von Ihrem Netzanbieter oder durch eine Internet-Suche (z. B. Vodafone  $= 23415$ ).
- Zugangspunktknoten (APN): Diesen erhalten Sie von Ihrem Netzanbieter (z. B. Vodafone = internet).
- Benutzernamen (USR): Diesen erhalten Sie von Ihrem Netzanbieter (z. B. Vodafone = web).
- Passwort (PWD): Dieses erhalten Sie von Ihrem Netzanbieter (z. B. Vodafone = web).

Die oben genannten Daten werden in einem speziellen Format mithilfe der Befehlszeilenschnittstelle mit der Variablen 425 wie folgt eingegeben:

>425=Sn,elem,value

wobei:

"Sn" = Slot-Nummer

"elem": Parameter vom Typ "OID", "APN", "USR" oder "PWD"

"value": der entsprechende Wert für das gewählte "elem"

AquaMaster 3 unterstützt vier Slot-Nummern. Ihre SIM-GPRS-Konfiguration kann für jeden beliebigen Slot eingegeben werden. Wichtig ist, dass GPRS-Einstellungen verwendet werden und NICHT die für WAP.

Im Folgenden finden Sie typische Beispiele für einige Mobilnetze:

**Slot 0. Vodafone** >425=S0,OID,23415 >425=S0,APN,internet >425=S0,USR,web >425=S0,PWD,web

#### **Slot 1. O2**

>425=S1,OID,23410 >425=S1,APN,mobile.o2.co.uk >425=S1,USR,mobileweb >425=S1,PWD,password

#### **Slot 2. Orange**

>425=S2,OID,23433 >425=S2,APN,orangeinternet >425=S2,USR,user >425=S2,PWD,pass

Die oben genannten Einstellungen können durch Eingabe von "?" für "value" abgefragt werden.

Die meisten WITS-Master sind aus IP-Sicherheitsgründen hinter einem privaten Zugangspunktknoten (APN) installiert. AquaMaster 3 muss mit einem Benutzernamen und Passwort konfiguriert werden, um eine TCP/IP-Verbindung mit dem WITS-Master herstellen zu können. Um diese zu konfigurieren, müssen Sie sich auf Ebene 4 anmelden, das Menü WITS-Einstellungen öffnen und mit der Leertaste die folgenden Parameter ändern bzw. konfigurieren:

<span id="page-31-0"></span>APN access point = URL des Zugangspunkts (z. B. www.acmewaterutility.com)

APN username = Benutzername (z. B. abcde)

APN password = Passwort (z. B. q3d7h)

Es muss die SIM-Telefonnummer als Variable >448 eingegeben werden (z. B. >448 = +44708123456)

Soll die Firmware über ABB-Server (OTAP) per GPRS geflasht werden, muss das Remote-Server-URL-Verzeichnis definiert werden. Dieses ist in der Regel werkseitig konfiguriert und sollte nicht geändert werden. Es kann am Ende des Menüs WITS-Einstellungen angezeigt/geändert werden:

Flash-OTAP-Einstellungen

![](_page_31_Picture_147.jpeg)

Um die Remote-OTAP zu verwenden, kontaktieren Sie bitte den ABB Service und geben die folgenden Informationen an:

Telefonnummer des Messgerätes (>448)

Seriennummer des Messgerätes von den Flash-OTAP-Einstellungen oben (>211)

### <span id="page-32-3"></span><span id="page-32-0"></span>**7.4 Konfigurieren der Master-Verbindungen**

Die WITS-Verbindungen werden über TCP/IP hergestellt, weshalb die IP-Adresse und IP-Port-Nummer eingestellt werden müssen. AquaMaster 3 unterstützt nur statische IP-Adressen und keine DNS. Er unterstützt bis zu 3 Server:

- **Hauptserver**
- Standby-Server
- Recovery-Server

AquaMaster 3 versucht zunächst, eine Verbindung mit dem Hauptserver herzustellen und wechselt zum Standby- oder Recovery-Server, wenn er keine Antwort vom Hauptserver empfängt. Sobald die Verbindung steht, kann vom Master eine inkrementelle WITS-Konfigurationsdatei gesendet werden, um die IP-Adresse und Port-Nummer für jede der oben genannten Server-Einstellungen neu zu konfigurieren.

**Hinweis.** Auf allen 3 Servern muss die gleiche IP-Port-Nummer verwendet werden.

Um die oben genannten Einstellungen zu konfigurieren, melden Sie sich auf Ebene 4 an, öffnen das Menü WITS-Einstellungen und konfigurieren folgende Parameter:

Master Standard-IP-Adresse z. B. 10.44.81.123 Master Standard- IP-Port z. B. 4000 Main-Master IP-Adresse \* Standby-Master IP-Adresse \* Recovery-Master IP-Adresse \* Master IP-Port-Nr.

\* Wird in der Regel automatisch vom Master über eine BCF + ICF-Sequenz konfiguriert. Beim Vorgang mit einer BCF wird der Inhalt von "Master Standard-IP-Adresse" in die Felder "IP-Adresse" für den Haupt-, Standby- und Recovery-Master kopiert. Die Master IP-Port-Nummer wird ebenfalls von "Master Standard-IP-Adresse" kopiert. Die vom Master erstellte ICF sollte die IP-Adressen für den Haupt-, Standbyund Recovery-Master in die gewünschten Adressen neu konfigurieren.

Hinweis. Obwohl die mit "\*" markierten Parameter lokal oder per SMS konfiguriert werden können, sollte damit nur die Kommunikation wiederhergestellt werden, wenn die "Master-Standarddaten" versehentlich falsch konfiguriert wurden. In diesem Fall würde dann die Kommunikation mit dem Master ausfallen, wenn eine BCF vom AquaMaster 3 erstellt wird.

# <span id="page-32-2"></span><span id="page-32-1"></span>**7.5 DNP3-Einrichtung**

Zur Vorbereitung der DNP3-Verbindung für AquaMaster 3 konfigurieren Sie das Menü für die WITS-Einstellungen wie folgt:

Master DNP3-Adresse Zum Beispiel: 3

Einstellungen des WITS-Feldgerätes

![](_page_32_Picture_171.jpeg)

Hinweis. Die Port-Nummer des Feldgerätes ist die gleiche wie in "Master IP-Port-Nr." konfiguriert.

# <span id="page-33-1"></span><span id="page-33-0"></span>**7.6 Konfiguration des WITS-Protokolls**

AquaMaster 3 unterstützt die WITS-Protokollversionen 1.1, 1.2 und 1.3, ist aber werkseitig für die standardmäßige Verwendung von WITS-Version 1.1 konfiguriert. Wenn Sie die Version des WITS-Protokolls ändern möchten, melden Sie sich auf Ebene 4 an, und legen Sie Variable >436 (WITS Minor-Version) wie folgt fest:

![](_page_33_Picture_61.jpeg)

Nach dem Wechsel der Version wird AquaMaster 3 automatisch neu gestartet.

AquaMaster 3 unterstützt auch eine werkseitig konfigurierte Option zur Unterstützung realer DNP3-Analogeingangspunkte für Summierer (siehe Anhang A). In der programmierten Volumeneinheit sind Vorlauf-, Rücklauf- und Nettosummen verfügbar und werden in einem 32-Bit-Format mit Vorzeichen, skaliert x100, kommuniziert. Bei geeigneter Skalierung am Master ist das Volumen mit 2 signifikanten Stellen verfügbar (zum Beispiel ±nnnnnnnn,xx).

### <span id="page-34-0"></span>**7.7 Konfigurieren der sicheren Master-Authentifizierung**

Die WITS-Implementierung beim AquaMaster 3 kann mit oder ohne sichere DNP3-Authentifizierung V2 verwendet werden. Zur Konfiguration müssen Sie sich auf Ebene 4 anmelden und die Variable >644 wie folgt einstellen:

![](_page_34_Picture_139.jpeg)

Bei der sicheren Authentifizierung muss für den WITS-Master ein für jeden AquaMaster-Durchflussmesser einzigartiger Aktualisierungscode erstellt werden. ABB bieten ein Dongle-geschütztes Dienstprogramm an (bitte ABB kontaktieren), das einen einzigartigen Code aus zwei spezifischen Durchflussmessercodes berechnet:

Messumformer ID (>207) Sensor ID (>1) **Spezifische Messumformer-ID Codieren Spezifischer**  (mit integriertem **WITS-Sicherheitscode**Algorithmus) **Spezifische Sensor-ID** <sup>a</sup> ABB AquaMaster3 WITS Security Key  $\overline{\phantom{a}}$   $\overline{\phantom{a}}$   $\overline{\phantom{a}}$   $\overline{\phantom{a}}$ **Input Keys** Transmitter ID 2100104752 Sensor ID 121020 Output Key Security Key 2F2F3C3D4A4F5R52242531314A505D56 Security Key Creation Successful Status Calculate  $Bot$ Ahout Build Version: 1.0.0.0 A R R Part No: WAJC2115

Dieser spezifische WITS-Aktualisierungscode muss für jeden Durchflussmesser in die Master-Konfiguration eingetragen werden.

**Hinweis.** Wenn der AquaMaster 3-Messumformer oder -Sensor ersetzt wird, muss dieser Code neu berechnet und im Master aktualisiert werden.

# <span id="page-35-0"></span>**7.8 Konfigurieren des Datenloggers**

AquaMaster 3 unterstützt für den Durchfluss und den Druck ein Hochgeschwindigkeits-Probendatenprotokoll (konfigurierbar, typischerweise 1 Minute) sowie einen Archiv-Logger (konfigurierbar, typischerweise 15 Minuten). Wenn AquaMaster 3 für WITS-Version 1.3 konfiguriert ist (siehe Abschnitt [7.6](#page-33-1), Seite [32\)](#page-33-1), kann das Hochgeschwindigkeits-Probendatenprotokoll per Anforderung durch den Master heruntergeladen werden.

Die Abtastrate des benutzerdefinierten Schnell-Scan-Protokolls kann wie folgt konfiguriert werden:

60 s (max. Hauptprotokollkapazität = 20,67 Tage)

90 s (max. Hauptprotokollkapazität = 31 Tage)

180 s (max. Hauptprotokollkapazität = 62 Tage)

Um die oben genannten Einstellungen zu konfigurieren, melden Sie sich auf Ebene 4 an, öffnen das Menü WITS-Logger-Einstellungen und konfigurieren folgende Parameter:

Schnell-Scan/Legacy-SMS : Wechseln Sie mit der Leertaste durch die Optionen.

**Hinweis.** Mit der Einstellung 0 wird die WITS-Funktionalität deaktiviert, und der Messumformer funktioniert wieder wie ein Nicht-WITS-SMS-Logger.

# <span id="page-35-1"></span>**7.9 WITS-Betrieb**

Der AquaMaster 3 ist nur ein Endpunkt mit IP-Adresse. Benutzeranforderungen und Konfigurationsänderungen werden in die Master-Warteschlange aufgenommen und verarbeitet, wenn der AquaMaster 3 eine geplante Verbindung zum Master herstellt. Das Verbindungsverhalten hängt von der Art bzw. dem Status der Spannungsversorgung des Messumformers ab.

#### 1. **Netzstrom ein**

Es wird ein permanenter GPRS-Kanal zum Master geöffnet. Die TCP-/DNP3-Verbindung ist nicht permanent. Zum Zeitpunkt der geplanten Verbindung wird eine TCP-/DNP3-Verbindung hergestellt. Dann werden Daten übertragen und die Verbindung wird wieder beendet. Der Verbindungstyp wird als "Permanent" angezeigt.

**Hinweis.** Die GPRS-Verbindung wird einmal pro Tag wegen der Netzwerk-Registrierung kurz beendet.

#### 2. **Akkubetrieb oder Netzstrom aus**

Die Verbindung ist periodisch. Die TCP-/DNP3-Verbindung ist nicht permanent, und die GPRS-Verbindung wird am Ende einer Kommunikationssitzung beendet und zum Zeitpunkt der geplanten Verbindung wieder hergestellt. Der Verbindungstyp wird als "Periodisch" ("Periodic") oder "Notfall" ("Emergency") angezeigt (siehe unten).

Status und Typ der Verbindung können im Menü 14 WITS-Einstellungen angezeigt werden:

![](_page_35_Picture_182.jpeg)

Wenn das Gerät nicht mit ausreichender Spannung versorgt wird (z. B. leerer Akku oder Spannungsversorgung ausgefallen und nur beschränkte Standby-Spannungsversorgung verfügbar), wechselt der Verbindungszeitplan in den "Notfallmodus". Der vom WITS-SCADA definierte Verbindungszeitplan wird ignoriert, und eine Verbindung wird nur einmal pro Tag hergestellt, um Energie zu sparen.

Der Verbindungszeitplan wird über eine inkrementelle WITS-Konfigurationsdatei (ICF) aus dem Master heruntergeladen.

**Hinweis.** Definieren Sie keine häufigen Verbindungen bei Verwendung eines akkubetriebenen Messumformers, da dadurch die Lebensdauer des Akkus erheblich eingeschränkt wird. Zum Beispiel ist ein 15-minütiger Verbindungszeitplan nur für Geräte mit Netzbetrieb oder erneuerbarer Energie geeignet. Empfohlen wird, den WITS-Master so einzustellen, dass er den Verbindungszeitplan abhängig von der verfügbaren Spannungsquelle des Durchflussmessers neu konfigurieren kann. Wenn zum Beispiel der Netzbetrieb ausgefallen ist, kann der WITS-Master eine ICF senden, um einen 12-stündigen Verbindungszeitplan zu konfigurieren. Der AquaMaster 3 sendet Alarmereignisse an den Master, um ihn über Statusänderungen bei der Stromversorgung des AquaMaster 3 zu informieren, damit der Master den Stromversorgungszustand des AquaMaster 3 immer kennt.

Der Zustand der WITS Logger zeichnet kann über Menü 14 WITS Einstellungen eingesehen werden:

![](_page_36_Picture_100.jpeg)

**Hinweis.** Wenn der WITS-Master aktualisiert wird, liegt der LT0- und LT1-Zeitpunkt ungefähr im Protokollintervall der aktuellen Zeit. Wenn der Master nicht aktualisiert wird, werden LT0 und LT1 zunächst auf den Protokollstartzeitpunkt eingestellt.

# <span id="page-37-0"></span>**Anhang A**

# <span id="page-37-3"></span><span id="page-37-1"></span>**A.1 Reale DNP3-Analogeingangspunkte**

In Tabelle [A.1](#page-37-2) finden Sie eine Zusammenfassung aller realen Datenpunkte.

<span id="page-37-2"></span>![](_page_37_Picture_148.jpeg)

\*Float-Format mit einfacher Genauigkeit

\*\*32-Bit-Ganzzahlformat mit Vorzeichen

*Tabelle A.1 DNP3-Zusammenfassung:Gruppe/Abweichung/Punkte*

**Hinweis.** Reale Datenpunkte für den Summierer sind nur verfügbar, wenn der optionale Summierer bestellt wurde.

# <span id="page-38-0"></span>**A.2 Virtuelle DNP3-Analogeingangspunkte**

Wie in Abschnitt [A.1](#page-37-3) beschrieben, unterstützt der Messumformer eine Reihe von reellen Datenpunkten über analoge Eingänge (Gruppe 30). Diese sind in Tabelle [A.2](#page-38-2) aufgeführt.

<span id="page-38-2"></span>![](_page_38_Picture_145.jpeg)

*Tabelle A.2 WITS-Zusammenfassung: Gruppe/Abweichung/virtuelle Punkte*

# <span id="page-38-1"></span>**A.3 DNP3-Analogeingangszeichenfolgen**

![](_page_38_Picture_146.jpeg)

*Tabelle A.3 Übersicht über die DNP3-Analogeingangszeichenfolgen*

# <span id="page-39-0"></span>**A.4 Von SCADA protokollierte Signale**

Der AquaMaster 3 protokolliert Datenpunkte der SCADA-Datenkategorie "A" (Durchfluss und Druck) für die Präsentation in einer WITS-Protokolldatei. In Tabelle [A.4](#page-39-1) sind die unterstützten inkrementellen Konfigurationen aufgelistet. Virtuelle Punkte werden protokolliert, wenn der Scan sowie der Scan für die entsprechenden realen Punkte aktiviert sind. Kategorie B wird nicht protokolliert; nur Konfigurationen mit Scan ein/aus.

<span id="page-39-1"></span>![](_page_39_Picture_137.jpeg)

*Tabelle A.4 In SCADA protokollierte Analogeingangspunkte*

# <span id="page-40-0"></span>**A.5 WITS-Standard-Bitmaske für die Funktionsprüfung**

HCDS Element 5, die WITS-Standard-Bitmaske (mit einstellbaren und zurücksetzbaren Funktionen), ist in Tabelle [A.5](#page-40-1). definiert.

<span id="page-40-1"></span>![](_page_40_Picture_277.jpeg)

*Tabelle A.5 Beschreibung der WITS-Standard-Bitmaske für die Funktionsprüfung*

# <span id="page-41-0"></span>**A.6 WITS-Anbieter-Bitmaske für die Funktionsprüfung**

HCDS Element 6, die WITS-Anbieter-Bitmaske (mit einstellbaren und zurücksetzbaren Funktionen), ist in Tabelle [A.6](#page-41-1) definiert.

Hinweis. Bei Angabe einer HCDS-Bitnummer sind die anbieterspezifischen Einstellungen "Bit 32 + n", wobei n die Bit-Nr. in Tabelle [A.6](#page-41-1) ist.

<span id="page-41-1"></span>![](_page_41_Picture_327.jpeg)

*Tabelle A.6 Beschreibung WITS-Anbieter-Bitmaske für die Funktionsprüfung*

![](_page_42_Picture_114.jpeg)

*Tabelle A.6 Beschreibung WITS-Anbieter-Bitmaske für die Funktionsprüfung (Fortsetzung)*

# **Hinweise**

# COI/FET2XX–DE Rev. CProdukte und Dienstleistungen

#### Automatisierungssysteme

- für folgende Industriezweige:
	- Chemische & pharmazeutische Industrie
	- Nahrungs- und Genussmittel
	- Fertigung
	- Metalle und Minerale
	- Öl, Gas & Petrochemie
	- Papier und Zellstoff

#### Antriebe und Motoren

- AC- und DC-Antriebe, AC- und DC-Maschinen, AC-Motoren bis 1 kV
- Antriebssysteme
- Kraftmesstechnik
- Servoantriebssysteme

#### Regler und Schreiber

- Einkanal- und Mehrkanalregler
- Kreisblattschreiber, Papierschreiber und
- Bildschirmschreiber
- Bildschirmschreiber
- Prozessanzeiger

#### Flexible Automation

— Industrieroboter und Robotersysteme

#### Durchflussmessung

- Elektromagnetische Durchflussmesser
- Massedurchflussmesser
- Turbinenraddurchflussmesser
- Wedge-Durchflusselemente

#### Schiffssysteme und Turbolader

- Elektrische Systeme
- Schiffsausrüstung
- Offshore-Nachrüstung und Ersatzteile

#### Prozessanalytik

- Prozessgasanalyse
- Systemintegration

#### **Messumformer**

- Druck
- Temperatur
- Füllstand
- Schnittstellenmodule

#### Ventile, Betätigungselemente und Stellglieder

- Regelventile
- Stellglieder
- Positioniervorrichtungen

#### Instrumentierungen für Wasser, Gas und industrielle Analyse

- Messumformer und Sensoren für pH, Leitfähigkeit und Gelöstsauerstoff
- Analysatoren für Ammoniak, Nitrat, Phosphat, Silikat, Natrium, Chlorid, Fluorid, Gelöstsauerstoff und Hydrazin
- Zirconia-Sauerstoffanalysatoren, Katharometer, Wasser-stoffreinheits- und Entleergas-Monitore, Wärmeleitfähigkeit

#### **Dienstleistungen**

Wir bieten einen welweiten Service an. Einzelheiten und Adressen zu den nächstgelegenen Kundendienststellen erhalten sie von:

#### Deutschland

ABB Automation Products GmbH Tel:  $+49800111441$ Fax: +49 800 1 11 44 22

#### **Großbritannien**

ABB Limited Tel.: +44 (0)1453 826661 Fax: +44 (0)1453 829671

#### Kundengewährleistung

Die Lagerung muss staubfrei und trocken erfolgen. Bei längerer Lagerung muss in periodischen Abständen der einwandfreie Zustand überprüft werden.

Sollte eine Störung während der Garantiezeit auftreten, sind die nachstehenden Dokumente als Nachweis zu liefern:

- Eine Auflistung, die Prozessbetrieb und Alarmprotokolle zur Zeit des Ausfalls ausweist.
- Kopien aller Speicher-, Installations-, Betriebsund Wartungsaufzeichnungen zur defekten **Finheit**

# Setzen Sie sich mit uns in Verbindung

### **ABB Automation Products GmbH Process Automation**

Borsigstr, 2 63755 Alzenau **Deutschland** Tel: +49 800 1 11 44 11 Fax: +49 800 1 11 44 22

### **ABB Limited**

#### **Process Automation**

Oldends Lane **Stonehouse** Gloucestershire GL10 3TA UK Tel: +44 1453 826 661 Fax: +44 1453 829 671

#### **[www.abb.com](http://www.abb.com)**

#### Hinweis

Wir behalten uns das Recht vor, ohne vorherige Ankündigung technische Änderungen vorzunehmen oder den Inhalt dieses Dokuments zu ändern. Für Bestellungen gelten die vereinbarten näheren Einzelheiten. ABB übernimmt keinerlei Haftung für eventuelle Fehler oder möglicherweise fehlende Informationen in diesem Dokument.

Wir behalten uns sämtliche Rechte an diesem Dokument, der Thematik und den Illustrationen in diesem Dokument vor. Jegliche Vervielfältigung, Weitergabe an Dritte und Nutzung des Inhalts (ganz oder auszugsweise) ist nur mit vorheriger schriftlicher Zustimmung von ABB erlaubt.

Copyright© 2015 ABB Alle Rechte vorbehalten.

3KXF208201R4503

Windows, Microsoft HyperTerminal, Windows NT und Windows XP sind eingetragene Marken der Microsoft Corporation in den USA und/oder anderen Ländern. MODBUS ist eine eingetragene Marke der Organisation Modbus-IDA.

![](_page_47_Picture_13.jpeg)